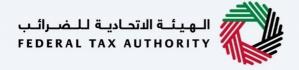

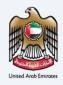

# امارات تاکس **MARATAX**

## Corporate Tax Edit Registration - Taxpayer User Manual

Date: 18 May 2023

Version 4.0.0.0

#### Private and Confidential

This document contains information which is confidential and proprietary to the Federal Tax Authority. Any dissemination, distribution, copying, use of or reliance upon the confidential and proprietary information contained herein is unauthorized and strictly prohibited.

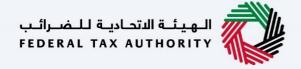

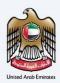

#### **Document Control Information**

#### **Document Version Control**

| Version No. | Date      | Prepared/Reviewed by | Comments                                                                          |
|-------------|-----------|----------------------|-----------------------------------------------------------------------------------|
| 1.0         | 25-Jan-23 | InvenioLSI Team      | User Manual for Tax Payer on EmaraTax Portal –<br>Corporate Tax Edit Registration |
| 2.0         | 24-Mar-23 | InvenioLSI Team      | Updated Screeshots                                                                |
| 3.0         | 18-Apr-23 | InvenioLSI Team      | Updated based on PwC Review and CR Changes                                        |
| 4.0         | 18-May-23 | InvenioLSI Team      | Updated based on PwC/FTA Final Review                                             |

#### **Navigating through EmaraTax**

The Following Tabs and Buttons are available to help you navigate through this process

| Button                              | Description Description                                                                                                    |  |  |  |
|-------------------------------------|----------------------------------------------------------------------------------------------------|--|--|--|
| In the Portal                       |                                                                                                    |  |  |  |
| 💮 User types                        | This is used to toggle between various personas within the user profile such as Taxable Person, Tax Agent, Tax Agency, Legal Representative etc |  |  |  |
| (ن⊅                                 | This is used to enable the Text to Speech feature of the portal                                                                                 |  |  |  |
| عربي English                        | This is used to toggle between the English and Arabic versions of the portal                                                                    |  |  |  |
| -A A +A                             | This is used to decrease, reset, and increase the screen resolution of the user interface of the portal                                         |  |  |  |
| Manage Account                      | This is used to manage the user profile details such as the Name, Registered Email address, Registered Mobile number, and password              |  |  |  |
| ( Log Out                           | This is used to log off from the portal                                                                                                    |  |  |  |
| In the Business Process application |                                                                                                    |  |  |  |
| Previous Step                       | This is used to go the Previous section of the Input Form                                                                                       |  |  |  |
| Next Step                           | This is used to go the Next section of the Input Form                                                                                           |  |  |  |
| Save as Draft                       | This is used to save the application as draft, so that it can be completed later                                                                |  |  |  |

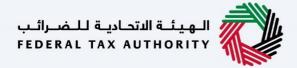

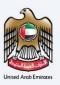

| Button | Description                                                                                                    |
|--------|----------------------------------------------------------------------------------------------------|
| 2      | This menu on the top gives an overview of the various sections within the. All the sections need to be completed in order to submit the application for review. The Current section is highlighted in Blue and the completed sections are highlighted in green with a check |

The Federal Tax Authority offers a range of comprehensive and distinguished electronic services in order to provide the opportunity for taxpayers to benefit from these services in the best and simplest ways.

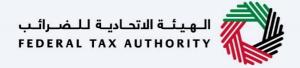

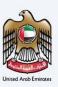

#### **Table of Contents**

| Document Control Information |    |
|------------------------------|----|
| Navigating through EmaraTax  |    |
| Table of Contents            |    |
| Introduction                 | 5  |
| Login to EmaraTax            | 6  |
| Edit - Update Bank Details   |    |
| Instructions and Guidelines  |    |
| Bank Details                 |    |
| Review and Declaration       | 18 |
| Post Application Submission  | 21 |
| Correspondences              | 22 |

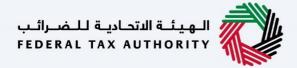

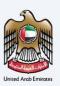

## Introduction

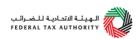

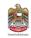

This manual is prepared to help a Corporate Tax registered taxpayer to navigate through the Federal Tax Authority EmaraTax portal and edit their Corporate Tax registration information. The taxpayer can edit the Bank Account details and the changes will be reflected immediately in their Corporate Tax registration post submission of the "Edit" application. An approval from the FTA is not required.

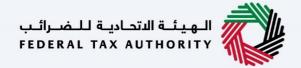

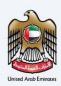

## **Login to EmaraTax**

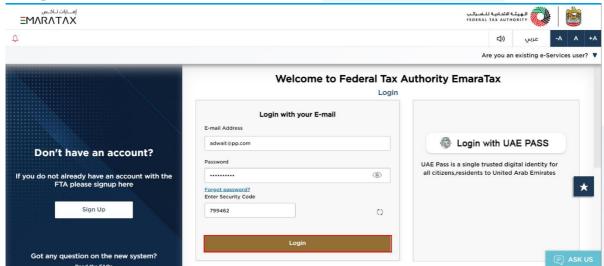

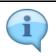

You can login into the EmaraTax account using your login credentials or using UAE Pass. If you have forgotten your password, you can use the 'Forgot password' feature to reset your password.

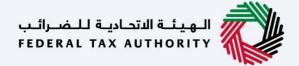

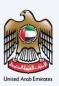

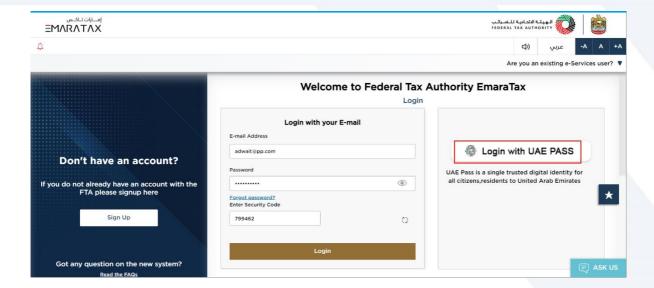

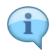

If you wish to login via UAE Pass, you will be redirected to UAE Pass. On successful UAE Pass login, you will be redirected back to the EmaraTax online user dashboard.

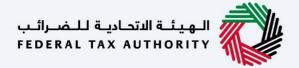

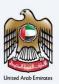

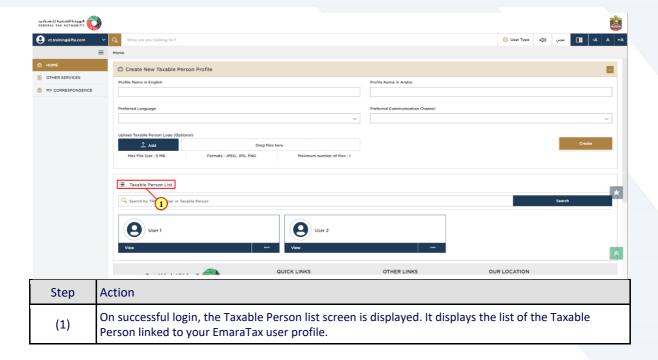

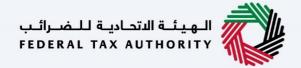

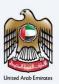

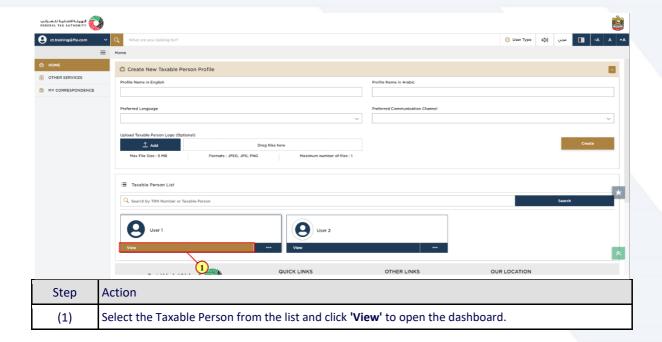

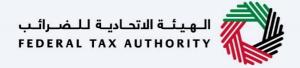

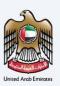

## **Edit - Update Bank Details**

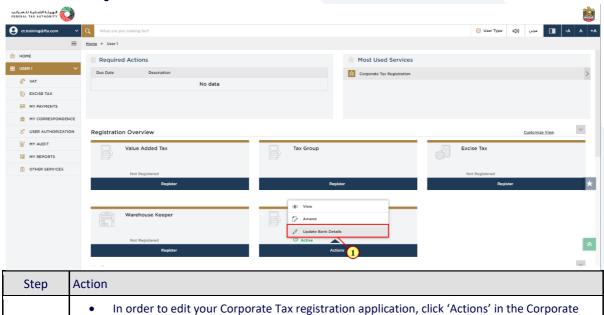

Select 'Update Bank Details' to start editing your Corporate Tax registration application.

(1)

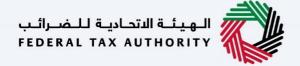

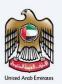

## **Instructions and Guidelines**

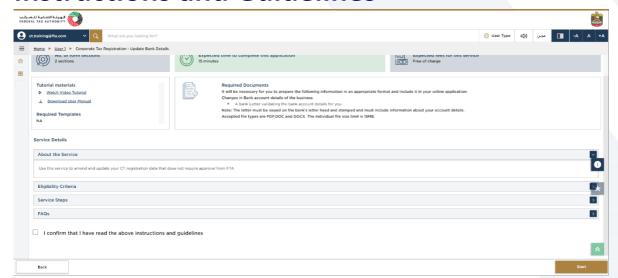

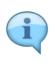

The 'instructions and guidelines' page is designed to help you understand certain important requirements relating to editing your Corporate Tax registration application. It also provides guidance on what information you should have in hand when you are editing the Corporate Tax registration application.

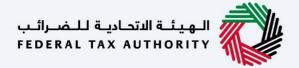

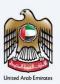

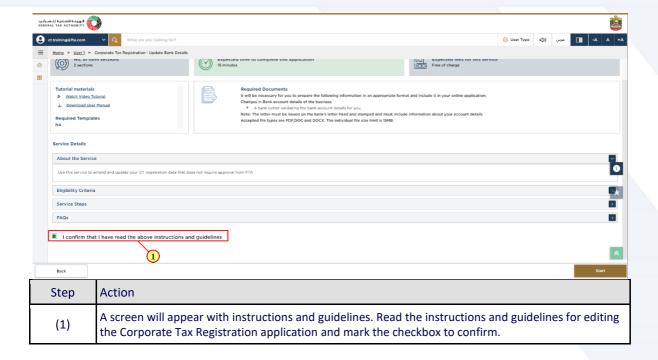

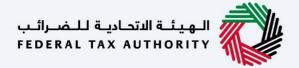

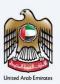

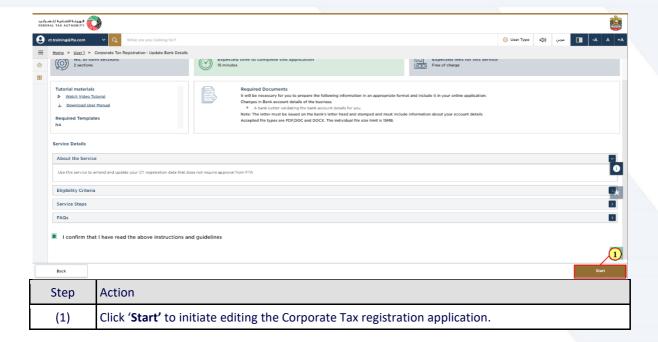

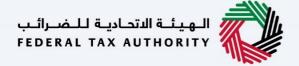

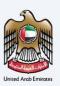

## **Bank Details**

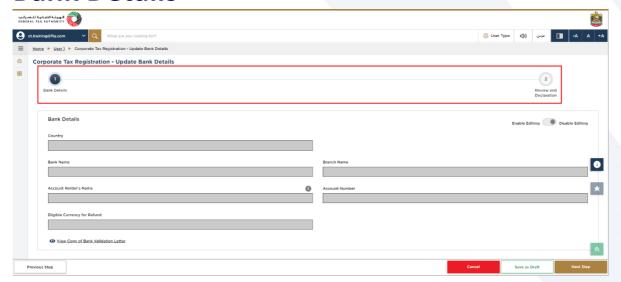

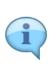

- The application has been divided into two short sections, each section being represented in the progress bar. The current section will get highlighted in blue color on the progress bar. As you move to the next steps, the completed sections will get highlighted in green color.
- In order to move from one section to the next, all mandatory fields of the current section must be entered. The fields which are optional are marked as optional next to the field name.
- You are requested to ensure that the documents submitted, supports the information entered by you in the application. This would help to avoid any rejection or resubmission of the application later.

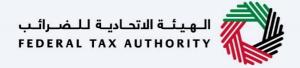

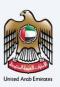

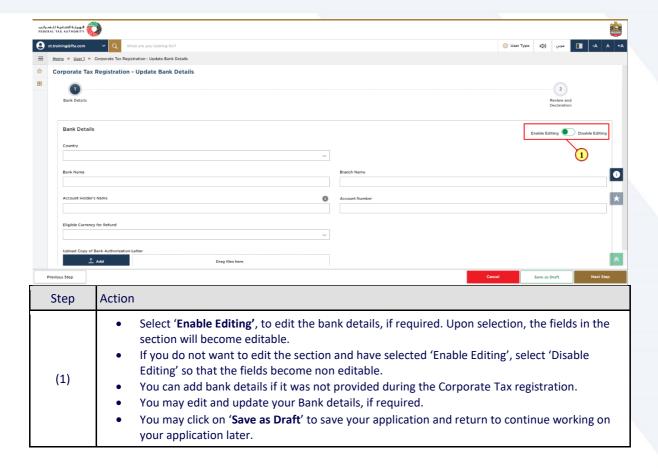

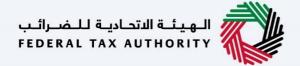

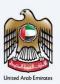

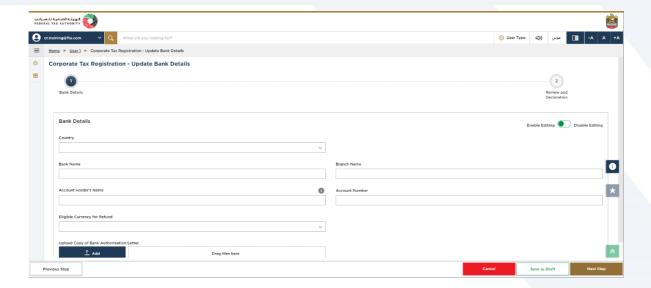

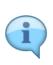

- You are requested to ensure that your account details are accurate.
- If you are in the process of opening a bank account, you must provide copies of any relevant correspondence received from your bank.
- If your account is held with a bank established in the UAE or a foreign bank account. The account name must match the legal name of the entity you are registering with the FTA.

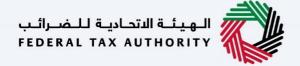

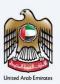

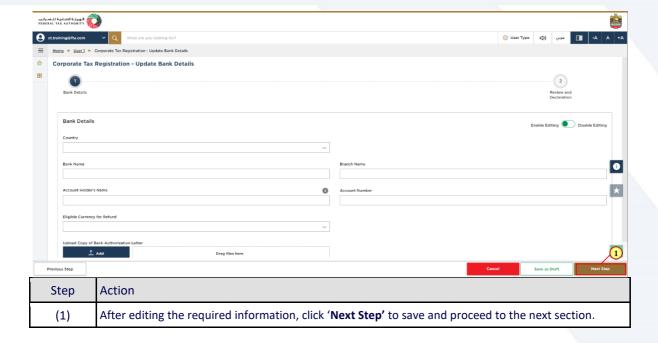

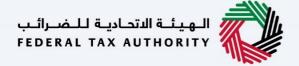

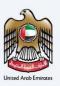

## **Review and Declaration**

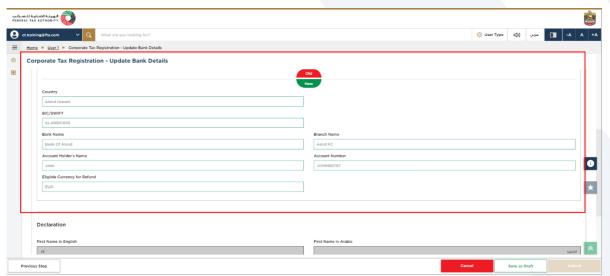

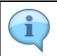

- This section highlights the old and the newly updated information entered by you across the application.
- You are required to review and submit the request.

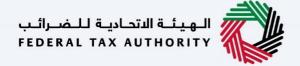

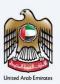

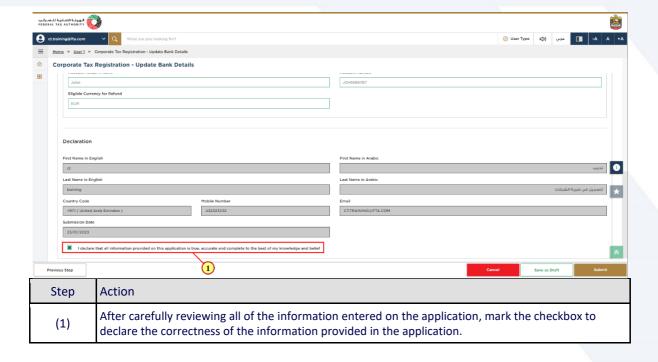

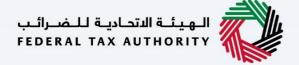

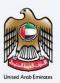

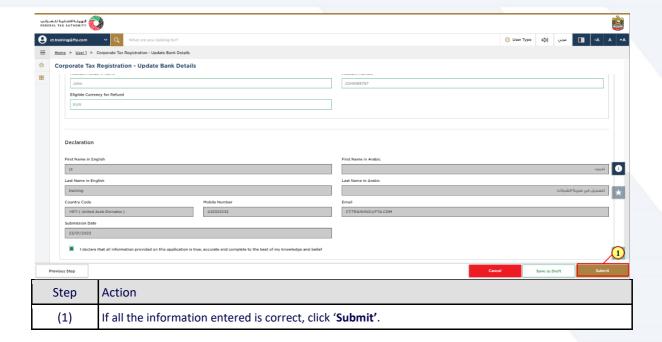

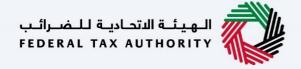

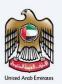

## **Post Application Submission**

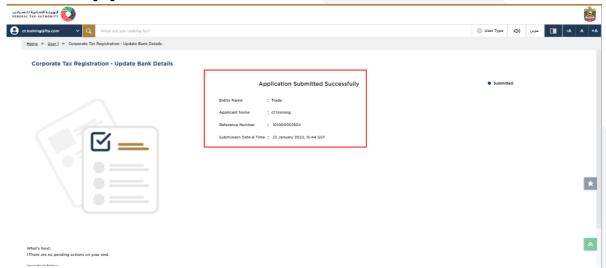

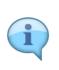

- After your application is submitted successfully, a Reference Number is generated for your application. Note this reference number for future purposes.
- The Edit applications are approved on submission and do not require the FTA approval.
- The changes submitted will be reflected in your Corporate Tax profile.
- Read the "What Next" and "Important Notes".

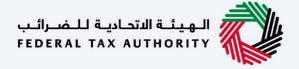

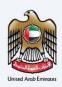

## Correspondences

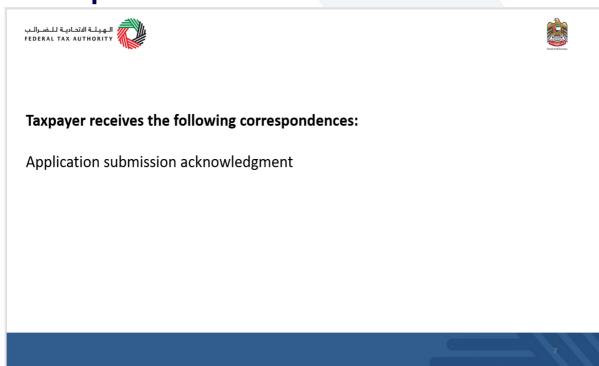